# Load Balancing Microsoft IIS

Version 1.9.0

## **Table of Contents**

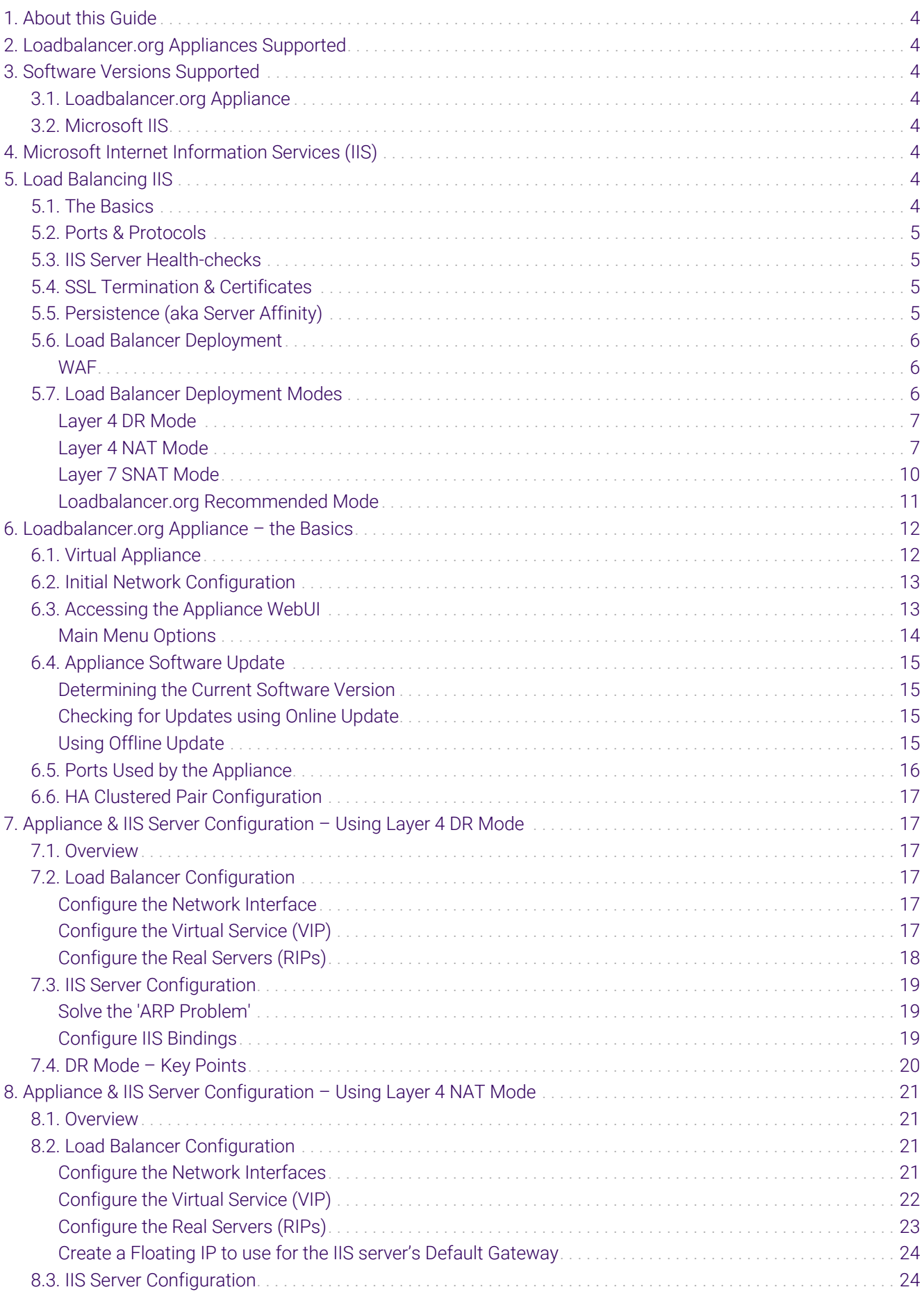

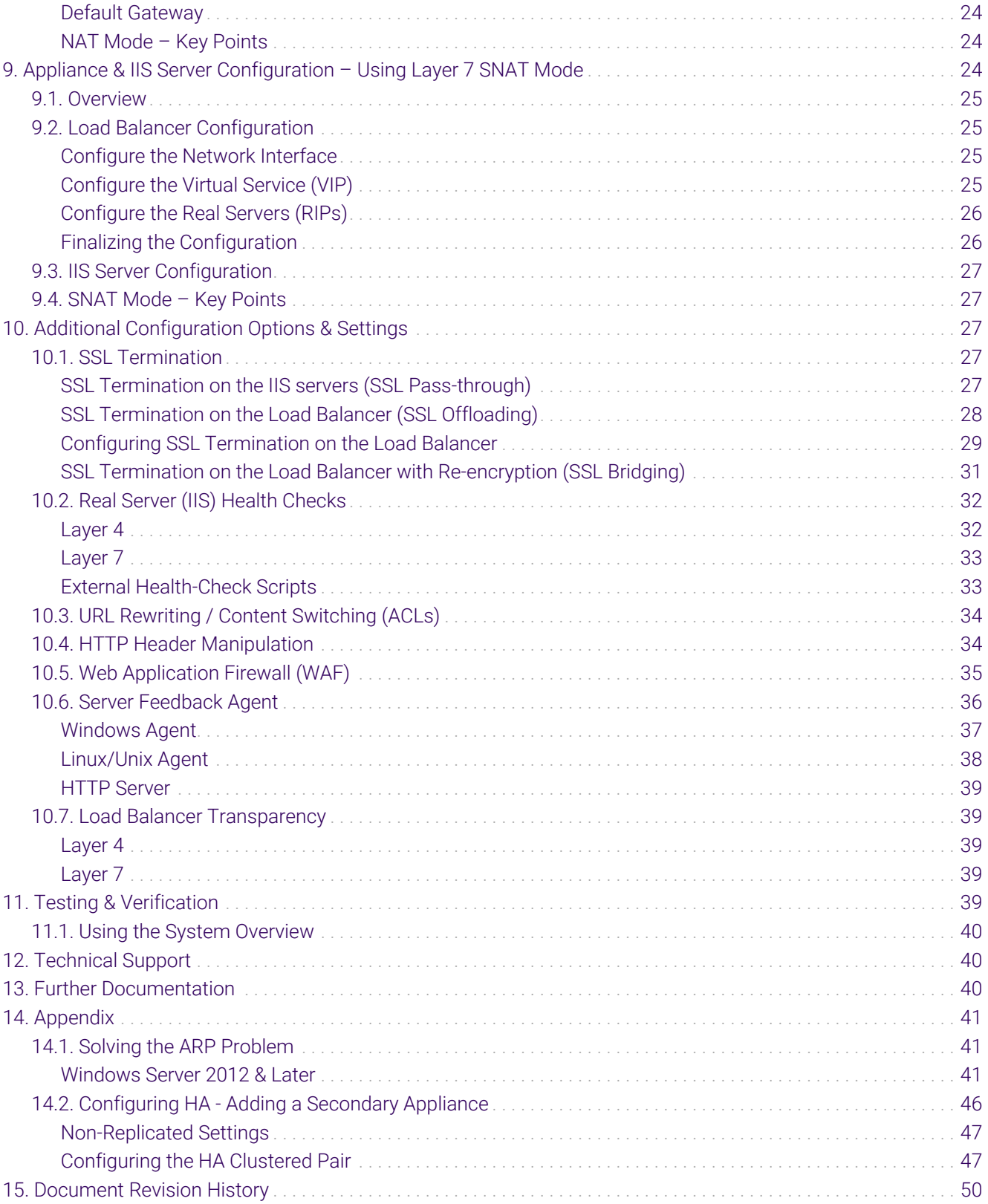

## <span id="page-3-0"></span>1. About this Guide

This guide details the steps required to configure a load balanced Microsoft IIS environment utilizing Loadbalancer.org appliances. It covers the configuration of the load balancers and also any Microsoft IIS configuration changes that are required to enable load balancing.

For more information about initial appliance deployment, network configuration and using the Web User Interface (WebUI), please also refer to the [Administration Manual](https://pdfs.loadbalancer.org/loadbalanceradministrationv8.pdf).

## <span id="page-3-1"></span>2. Loadbalancer.org Appliances Supported

All our products can be used with IIS. For full specifications of available models please refer to: <https://www.loadbalancer.org/products>.

Some features may not be available or fully supported in all cloud platforms due to platform specific limitations. For more details, please refer to the "Main Differences to our Standard (Non-Cloud) Product" section in the appropriate cloud platform [Quick Start Guide](https://www.loadbalancer.org/support/manuals/) or check with Loadbalancer.org support.

## <span id="page-3-2"></span>3. Software Versions Supported

## <span id="page-3-3"></span>3.1. Loadbalancer.org Appliance

V8.9.1 and later

The screenshots used throughout this document aim to track the latest Loadbalancer.org fl Note software version. If you're using an older version, or the very latest, the screenshots presented here may not match your WebUI exactly.

## <span id="page-3-4"></span>3.2. Microsoft IIS

• All versions

## <span id="page-3-5"></span>4. Microsoft Internet Information Services (IIS)

IIS is one of the components of Microsoft Windows and is Microsoft's implementation of a web server. The protocols supported include HTTP, HTTPS, FTP, FTPS, SMTP & NNTP. The latest versions of IIS are built on an open and modular architecture that allows users to customize and add new features through various IIS Extensions. It's estimated that around 25% of all websites utilize IIS.

## <span id="page-3-6"></span>5. Load Balancing IIS

It's highly recommended that you have a working IIS environment first before implementing the A Note load balancer.

## <span id="page-3-7"></span>5.1. The Basics

The primary function of the load balancer is to distribute inbound requests across multiple IIS servers. This allows administrators to configure multiple servers and easily share the load between them. Adding additional capacity as demand grows then becomes straight forward and can be achieved by simply adding additional IIS servers to the load balanced cluster.

## <span id="page-4-0"></span>5.2. Ports & Protocols

The following table shows the ports that are normally used with IIS for web based applications:

![](_page_4_Picture_173.jpeg)

## <span id="page-4-1"></span>5.3. IIS Server Health-checks

Regular IIS server monitoring ensures that failed servers are marked as down and client requests are only directed to functional servers. Health checks can range from a simple ICMP PING to a full negotiate check where content on a certain page is read and verified. Please refer to [Real Server \(IIS\) Health Checks](#page-31-0) for more details.

## <span id="page-4-2"></span>5.4. SSL Termination & Certificates

SSL can be terminated on the IIS servers (SSL pass-through) or on the load balancer (SSL offloading). When terminated on the load balancer, it's also possible to enable re-encryption so that the connection from the load balancer to the IIS servers is also protected (SSL bridging). Please refer to [SSL Termination](#page-26-3) for more details of each option.

```
SSL termination on the load balancer can be very CPU intensive. In most cases, for a scalable
& Note
                     solution, terminating SSL on the IIS servers is usually the best option.
```
## <span id="page-4-3"></span>5.5. Persistence (aka Server Affinity)

Ideally, persistence should be considered at the start of any IIS project. A database is typically used to maintain session information. This information is then available to all IIS servers so that whenever a user connects, any previous session details can be accessed. If this structure is not in place, persistence can be implemented on the load balancer. This ensures that requests from a particular user will be handled by the same IIS server during their session. For web based applications, persistence can be based on:

- 1. Source IP address
- 2. HTTP Cookie (inserted by the load balancer)
- 3. Application Cookie (inserted by the application)
- 4. SSL Session ID

 $8<sup>°</sup>$ 

- 5. HTTP Cookie / failing back to Source IP address if the cookie is missing
- 6. X-Forwarded-For / failing back to Source IP address if the header is missing
	- Note For persistence options 2 to 6, a layer 7 SNAT mode VIP is required – please refer to [Layer 7](#page-9-0)

[SNAT Mode](#page-9-0) and [Appliance & IIS Server Configuration – Using Layer 7 SNAT Mode](#page-23-4) for more details. For HTTPS traffic, when SSL is terminated on the IIS Servers, only source IP address persistence can be used. To use the other persistence methods, SSL must be terminated on the load balancer so that the traffic is readable – please refer to [SSL Termination](#page-26-3) for more details on SSL termination.

## <span id="page-5-0"></span>5.6. Load Balancer Deployment

The following diagram illustrates how the load balancer is deployed with multiple IIS servers.

![](_page_5_Figure_3.jpeg)

#### WAF = Web Application Firewall

#### VIP = Virtual IP Address

The load balancer can be deployed as a single unit, although Loadbalancer.org recommends a fl Note clustered pair for resilience & high availability. Please refer to [Configuring HA - Adding a](#page-45-0) [Secondary Appliance](#page-45-0) for more details on configuring a clustered pair.

#### <span id="page-5-1"></span>**WAF**

As illustrated in the diagram above, a WAF is included with the appliance at no extra cost and can be deployed if required. Please refer to [Web Application Firewall \(WAF\)](#page-34-0) for more details.

#### SSL Decryption / Re-Encryption

As illustrated in the diagram above and as mentioned in [SSL Termination & Certificates](#page-4-2), the load balancer can be configured to terminate SSL and also re-encrypt to the backend servers if required. Please refer to the [SSL](#page-26-3) [Termination](#page-26-3) for more details.

## <span id="page-5-2"></span>5.7. Load Balancer Deployment Modes

The load balancer can be deployed in 4 fundamental ways: *Layer 4 DR mode*, *Layer 4 NAT mode*, *Layer 4 SNAT mode* and *Layer 7 SNAT mode*. For IIS, Layer 4 DR mode, Layer 4 NAT mode or Layer 7 SNAT are recommended. These modes are described below and are used for the configurations presented in this guide. For configuring

using DR mode, please refer to [Appliance & IIS Server Configuration – Using Layer 4 DR Mode,](#page-16-1) for configuring using NAT mode, refer to Appliance & IIS Server Configuration - Using Layer 4 NAT Mode, and for layer 7 SNAT mode, refer to [Appliance & IIS Server Configuration – Using Layer 7 SNAT Mode.](#page-23-4)

#### <span id="page-6-0"></span>Layer 4 DR Mode

Layer 4 DR (Direct Routing) mode is a very high performance solution that requires little change to your existing infrastructure.

![](_page_6_Figure_3.jpeg)

- DR mode works by changing the destination MAC address of the incoming packet to match the selected Real Server on the fly which is very fast.
- When the packet reaches the Real Server it expects the Real Server to own the Virtual Services IP address (VIP). This means that each Real Server (and the load balanced application) must respond to both the Real Server's own IP address and the VIP.
- The Real Server should not respond to ARP requests for the VIP. Only the load balancer should do this. Configuring the Real Server in this way is referred to as "Solving the ARP Problem". For more information please refer to [DR Mode Considerations](https://pdfs.loadbalancer.org/v8/loadbalanceradministrationv8.11.pdf#page=87).
- On average, DR mode is 8 times quicker than NAT mode for HTTP and much faster for other applications such as Remote Desktop Services, streaming media and FTP.
- The load balancer must have an interface in the same subnet as the Real Servers to ensure layer 2 connectivity which is required for DR mode to operate.
- The VIP can be brought up on the same subnet as the Real Servers or on a different subnet provided that the load balancer has an interface in that subnet.
- Port translation is not possible with DR mode, e.g. VIP:80  $\rightarrow$  RIP:8080 is not supported.
- DR mode is transparent, i.e. the Real Server will see the source IP address of the client.

#### <span id="page-6-1"></span>Layer 4 NAT Mode

Layer 4 NAT mode is a high performance solution, although not as fast as layer 4 DR mode. This is because real

server responses must flow back to the client via the load balancer rather than directly as with DR mode.

![](_page_7_Figure_1.jpeg)

- The load balancer translates all requests from the Virtual Service to the Real Servers.
- NAT mode can be deployed in the following ways:
	- **Two-arm (using 2 Interfaces)** (as shown above) Here, 2 subnets are used. The VIP is located in one subnet and the load balanced Real Servers are located in the other. The load balancer requires 2 interfaces, one in each subnet.

![](_page_7_Figure_5.jpeg)

- Normally eth0 is used for the internal network and eth1 is used for the external network although this is optional. Any interface can be used for any purpose.
- If the Real Servers require Internet access, *Auto-NAT* should be enabled using the WebUI menu option: *Cluster Configuration > Layer 4 - Advanced Configuration*, the external interface should be selected.
- The default gateway on the Real Servers must be set to be an IP address on the load balancer.

![](_page_7_Picture_141.jpeg)

- Clients can be located in the same subnet as the VIP or any remote subnet provided they can route to the VIP.
- **One-arm (using 1 Interface)** Here, the VIP is brought up in the same subnet as the Real Servers.

![](_page_8_Figure_0.jpeg)

 To support remote clients, the default gateway on the Real Servers must be an IP address on the load balancer and routing on the load balancer must be configured so that return traffic is routed back via the router.

For an HA clustered pair, a floating IP should be added to the load balancer and used as the Real Server's default gateway. This ensures that the IP address can A Note "float" (move) between Primary and Secondary appliances.

- To support local clients, return traffic would normally be sent directly to the client bypassing the load balancer which would break NAT mode. To address this, the routing table on the Real Servers must be modified to force return traffic to go via the load balancer. For more information please refer to [One-Arm \(Single Subnet\) NAT Mode](https://pdfs.loadbalancer.org/v8/loadbalanceradministrationv8.11.pdf#page=108).
- If you want Real Servers to be accessible on their own IP address for non-load balanced services, e.g. RDP, you will need to setup individual SNAT and DNAT firewall script rules for each Real Server or add additional VIPs for this.
- Port translation is possible with Layer 4 NAT mode, e.g. VIP:80  $\rightarrow$  RIP:8080 is supported.
- NAT mode is transparent, i.e. the Real Server will see the source IP address of the client.

#### NAT Mode Packet re-Writing

In NAT mode, the inbound destination IP address is changed by the load balancer from the Virtual Service IP address (VIP) to the Real Server. For outbound replies the load balancer changes the source IP address of the Real Server to be the Virtual Services IP address.

#### The following table shows an example NAT mode setup:

![](_page_8_Picture_146.jpeg)

In this simple example all traffic destined for IP address 10.0.0.20 on port 80 is load-balanced to the real IP address 192.168.1.50 on port 80.

#### Packet rewriting works as follows:

1) The incoming packet for the web server has source and destination addresses as:

![](_page_9_Picture_130.jpeg)

2) The packet is rewritten and forwarded to the backend server as:

![](_page_9_Picture_131.jpeg)

3) Replies return to the load balancer as:

![](_page_9_Picture_132.jpeg)

4) The packet is written back to the VIP address and returned to the client as:

![](_page_9_Picture_133.jpeg)

#### <span id="page-9-0"></span>Layer 7 SNAT Mode

Layer 7 SNAT mode uses a proxy (HAProxy) at the application layer. Inbound requests are terminated on the load balancer and HAProxy generates a new corresponding request to the chosen Real Server. As a result, Layer 7 is typically not as fast as the Layer 4 methods. Layer 7 is typically chosen when either enhanced options such as SSL termination, cookie based persistence, URL rewriting, header insertion/deletion etc. are required, or when the network topology prohibits the use of the layer 4 methods.

![](_page_9_Figure_9.jpeg)

- Because layer 7 SNAT mode is a full proxy, any server in the cluster can be on any accessible subnet including across the Internet or WAN.
- Layer 7 SNAT mode is not transparent by default, i.e. the Real Servers will not see the source IP address of the client, they will see the load balancer's own IP address by default, or any other local appliance IP address if preferred (e.g. the VIP address). This can be configured per layer 7 VIP. If required, the load balancer can be configured to provide the actual client IP address to the Real Servers in 2 ways. Either by inserting a header that contains the client's source IP address, or by modifying the Source Address field of the IP

packets and replacing the IP address of the load balancer with the IP address of the client. For more information on these methods please refer to [Transparency at Layer 7](https://pdfs.loadbalancer.org/v8/loadbalanceradministrationv8.11.pdf#page=147).

- Layer 7 SNAT mode can be deployed using either a one-arm or two-arm configuration. For two-arm deployments, **eth0** is normally used for the internal network and **eth1** is used for the external network although this is not mandatory.
- Requires no mode-specific configuration changes to the load balanced Real Servers.
- Port translation is possible with Layer 7 SNAT mode, e.g. VIP:80 → RIP:8080 is supported.
- You should not use the same RIP:PORT combination for layer 7 SNAT mode VIPs and layer 4 SNAT mode VIPs because the required firewall rules conflict.

#### <span id="page-10-0"></span>Loadbalancer.org Recommended Mode

Where possible we recommend that Layer 4 Direct Routing (DR) mode is used. This mode offers the best possible performance since replies go directly from the IIS servers to the client, not via the load balancer. It's also relatively simple to implement. Ultimately, the final choice does depend on your specific requirements and infrastructure.

#### Helping you Choose

μh.

The flow chart below is intended as a simple guide to help determine which deployment mode is most appropriate. Please also refer to the previous section which describes each deployment mode.

![](_page_11_Figure_0.jpeg)

## <span id="page-11-0"></span>6. Loadbalancer.org Appliance – the Basics

## <span id="page-11-1"></span>6.1. Virtual Appliance

μh.

A fully featured, fully supported 30 day trial is available if you are conducting a PoC (Proof of Concept) deployment. The VA is currently available for VMware, Virtual Box, Hyper-V, KVM, XEN and Nutanix AHV and has been optimized for each Hypervisor. By default, the VA is allocated 2 vCPUs, 4GB of RAM and has a 20GB virtual disk. The Virtual Appliance can be downloaded [here.](https://www.loadbalancer.org/get-started/free-trial/)

![](_page_11_Picture_80.jpeg)

fl Note

The VA has 4 network adapters. For VMware only the first adapter (eth0) is connected by default. For HyperV, KVM, XEN and Nutanix AHV all adapters are disconnected by default. Use the network configuration screen within the Hypervisor to connect the required adapters.

## <span id="page-12-0"></span>6.2. Initial Network Configuration

After boot up, follow the instructions on the appliance console to configure the management IP address, subnet mask, default gateway, DNS servers and other network and administrative settings.

Be sure to set a secure password for the load balancer, when prompted during the setup routine. (①) Important

## <span id="page-12-1"></span>6.3. Accessing the Appliance WebUI

The WebUI is accessed using a web browser. By default, users are authenticated using Apache authentication. Users can also be authenticated against LDAP, LDAPS, Active Directory or Radius - for more information, please refer to [External Authentication.](https://pdfs.loadbalancer.org/v8/loadbalanceradministrationv8.11.pdf#page=61)

![](_page_12_Picture_120.jpeg)

#### 1. Using a browser, navigate to the following URL:

#### https://<IP-address-configured-during-the-network-setup-wizard>:9443/lbadmin/

![](_page_12_Picture_121.jpeg)

#### 2. Log in to the WebUI using the following credentials:

#### Username: loadbalancer

Password: <configured-during-network-setup-wizard>

**& Note** To change the password, use the WebUI menu option: *Maintenance > Passwords.*

Once logged in, the WebUI will be displayed as shown below:

#### **IL1 LOADBALANCER**

#### **Enterprise VA Max**

![](_page_13_Picture_77.jpeg)

3. You'll be asked if you want to run the Setup Wizard which can be used to configure layer 7 services. Click Dismiss if you're following a guide or want to configure the appliance manually or click Accept to start the wizard.

#### <span id="page-13-0"></span>Main Menu Options

System Overview - Displays a graphical summary of all VIPs, RIPs and key appliance statistics Local Configuration - Configure local host settings such as IP address, DNS, system time etc. Cluster Configuration - Configure load balanced services such as VIPs & RIPs Maintenance - Perform maintenance tasks such as service restarts and taking backups View Configuration - Display the saved appliance configuration settings Reports - View various appliance reports & graphs Logs - View various appliance logs Support - Create a support download, contact the support team & access useful links Live Chat - Start a live chat session with one of our Support Engineers

## <span id="page-14-0"></span>6.4. Appliance Software Update

To ensure that the appliance(s) are running the latest software version, we recommend a software update check is performed.

#### <span id="page-14-1"></span>Determining the Current Software Version

The software version is displayed at the bottom of the WebUI as shown in the example below:

```
Copyright @ Loadbalancer.org Inc. 2002 - 2024
       ENTERPRISE VA Max - v8.11.1
```
English

#### <span id="page-14-2"></span>Checking for Updates using Online Update

By default, the appliance periodically contacts the Loadbalancer.org update server and checks fl Note for updates. An update check can also be manually triggered as detailed below.

- 1. Using the WebUI, navigate to: *Maintenance > Software Update*.
- 2. Select Online Update.
- 3. If the latest version is already installed, a message similar to the following will be displayed:

Information: Version v8.11.1 is the current release. No updates are available

- 4. If an update is available, you'll be presented with a list of new features, improvements, bug fixes and security related updates.
- 5. Click Online Update to start the update process.

 $\mathfrak{K}^-$ Note Do not navigate away whilst the update is ongoing, this may cause the update to fail.

6. Once complete (the update can take several minutes depending on download speed and upgrade version) the following message will be displayed:

Information: Update completed successfully.

7. If services need to be reloaded/restarted or the appliance needs a full restart, you'll be prompted accordingly.

#### <span id="page-14-3"></span>Using Offline Update

If the load balancer does not have access to the Internet, offline update can be used.

**&** Note

Please contact [support@loadbalancer.org](mailto:support@loadbalancer.org) to check if an update is available and obtain the latest offline update files.

#### To perform an offline update:

- 1. Using the WebUI, navigate to: *Maintenance > Software Update*.
- 2. Select Offline Update.
- 3. The following screen will be displayed:

#### **Software Update**

#### **Offline Update**

The following steps will lead you through offline update.

- 1. Contact Loadbalancer.org support to obtain the offline update archive and checksum.
- 2. Save the archive and checksum to your local machine.
- 3. Select the archive and checksum files in the upload form below.
- 4. Click Upload and Install to begin the update process.

![](_page_15_Picture_179.jpeg)

- 4. Select the *Archive* and *Checksum* files.
- 5. Click Upload and Install.
- 6. If services need to be reloaded/restarted or the appliance needs a full restart, you'll be prompted accordingly.

## <span id="page-15-0"></span>6.5. Ports Used by the Appliance

By default, the appliance uses the following TCP & UDP ports:

![](_page_15_Picture_180.jpeg)

![](_page_15_Picture_20.jpeg)

![](_page_16_Picture_132.jpeg)

![](_page_16_Picture_133.jpeg)

## <span id="page-16-0"></span>6.6. HA Clustered Pair Configuration

Loadbalancer.org recommend that load balancer appliances are deployed in pairs for high availability. In this guide a single unit is deployed first, adding a secondary unit is covered in [Configuring HA - Adding a Secondary](#page-45-0) [Appliance](#page-45-0).

## <span id="page-16-1"></span>7. Appliance & IIS Server Configuration – Using Layer 4 DR Mode

![](_page_16_Picture_134.jpeg)

### <span id="page-16-2"></span>7.1. Overview

This is our recommended deployment mode for IIS. It's ideal when you want the fastest possible deployment and don't need layer 7 techniques such as advanced persistence methods, SSL termination, URL rewriting, header insertion/manipulation etc. If you do need to use these features, you should use Layer 7 SNAT mode instead please refer to [Appliance & IIS Server Configuration – Using Layer 7 SNAT Mode](#page-23-4) for more details.

## <span id="page-16-3"></span>7.2. Load Balancer Configuration

#### <span id="page-16-4"></span>Configure the Network Interface

1. One interface is required - for details on setting up the network, please refer to [Initial Network Configuration](#page-12-0).

#### <span id="page-16-5"></span>Configure the Virtual Service (VIP)

- 1. Using the WebUI, navigate to: *Cluster Configuration > Layer 4 Virtual Services* and click Add a New Virtual Service.
- 2. Enter the following details:

![](_page_17_Picture_157.jpeg)

- 3. Enter an appropriate name (Label) for the VIP, e.g. IIS-Cluster.
- 4. Set the *Virtual Service IP address* field to the required IP address, e.g. 192.168.2.180.
- 5. Set the *Virtual Service Ports* field to 80,443.

![](_page_17_Picture_158.jpeg)

- 6. Leave *Protocol* set to TCP.
- 7. Ensure that *Forwarding Method* is set to Direct Routing.
- 8. Click Update.
- 9. Now click Modify next to the newly created Virtual Service.
- 10. Set *Balance Mode* (the load balancing algorithm) according to your requirements. Weighted least connection is the default and recommended method.
- 11. Persistence is enabled by default for new layer 4 VIPs and is based on source IP address. The persistence timeout can be set using the *Persistence Timeout* field, the default is 5 minutes which is normally fine for HTTP/HTTPS traffic.

**& Note** For more information about persistence, please refer to [Persistence \(aka Server Affinity\)](#page-4-3).

12. Click Update.

#### <span id="page-17-0"></span>Configure the Real Servers (RIPs)

1. Using the WebUI, navigate to: *Cluster Configuration > Layer 4 – Real Servers* and click Add a new Real Server next to the newly created Virtual Service.

#### 2. Enter the following details:

![](_page_18_Picture_99.jpeg)

- 3. Enter an appropriate name (Label) for the first IIS server, e.g. IIS-1.
- 4. Change the *Real Server IP Address* field to the required IP address, e.g. 192.168.2.190.
- 5. Leave other settings at their default values.
- 6. Click Update.
- 7. Repeat the above steps for your other IIS server(s).

## <span id="page-18-0"></span>7.3. IIS Server Configuration

#### <span id="page-18-1"></span>Solve the 'ARP Problem'

As mentioned previously, DR mode works by changing the destination MAC address of the incoming packet to match the selected IIS server on the fly which is very fast. When the packet reaches the IIS server it expects the IIS server to own the Virtual Services IP address (VIP). This means that you need to ensure that the IIS server (and the load balanced application) respond to both the IIS servers own IP address and the VIP. The IIS server should not respond to ARP requests for the VIP. Only the load balancer should do this.

To achieve this, a loopback adapter is added to the IIS servers. The IP address is set to be the same as the Virtual Service and the loopback adapter is configured so that it does not respond to ARP requests. For details on how to solve the ARP Problem for Windows 2012 & later, please refer to [Solving the ARP Problem](#page-40-1).

#### <span id="page-18-2"></span>Configure IIS Bindings

uh.

By default, IIS listens on all configured IP addresses as shown below:

![](_page_19_Picture_63.jpeg)

If the default configuration is left, no further IIS configuration is required. If you do change the IP address in the bindings from "All Unassigned" to a specific IP address, then you need to make sure that you also add a binding for the Virtual Service IP address (VIP) as shown below:

![](_page_19_Picture_64.jpeg)

In this example, 192.168.2.180 is the main NIC interface for the IIS server and 192.168.2.190 is the Virtual Service's IP address (assigned to the loopback Interface). This ensures that IIS responds to both the RIP and the VIP.

## <span id="page-19-0"></span>7.4. DR Mode – Key Points

- You *must* solve the 'ARP Problem' on all IIS servers in the cluster (refer to [Solving the ARP Problem](#page-40-1) for more information)
- Virtual Services & Real Servers (i.e. the IIS servers) must be within the same switch fabric. They can be on different subnets but this cannot be across a router – this is due to the way DR mode works, i.e. by changing MAC addresses to match the destination server
- Port translation is not possible, e.g. VIP:80 > IIS:82 is not allowed. The port used for the VIP & RIP must be the same
- IIS bindings must include the Virtual Service IP (VIP) address this is the default for IIS when **All** Unassigned is selected

fl Note

For more information about DR mode, please refer to [Layer 4 DR Mode](#page-6-0).

## <span id="page-20-0"></span>8. Appliance & IIS Server Configuration – Using Layer 4 NAT Mode

It's highly recommended that you have a working IIS environment first before implementing the fl Note load balancer.

#### <span id="page-20-1"></span>8.1. Overview

15

If you have a custom application that is installed on IIS that is unable to bind to the IIS servers own address *and* the VIP address at the same time, or the load balancer and the IIS servers are not part of the same layer 2 network, then DR mode cannot be used. If you require a high performance solution that is transparent by default (i.e. the client IP address is maintained through the load balancer) and you do not require layer 7 functionality such as advanced persistence methods, URL rewriting, header insertion/manipulation etc. then layer 4 NAT mode can be used. Layer 4 NAT mode is also a high performance solution, although not as fast as layer 4 DR mode. This is because IIS server responses must flow back to the client via the load balancer rather than directly as with DR mode.

### <span id="page-20-2"></span>8.2. Load Balancer Configuration

#### <span id="page-20-3"></span>Configure the Network Interfaces

Layer 4 NAT mode is typically used in a 2-arm configuration where the VIP is located in one subnet and the load balanced Real Servers are located in another. This can be achieved by using two network adapters, or by creating VLAN's on a single adapter. Single arm configuration is also supported under certain conditions - for more information please refer to [Layer 4 NAT Mode.](#page-6-1)

#### *To configure an additional network interface for a 2-arm configuration:*

- 1. Using the WebUI, navigate to *Local Configuration > Network Interface Configuration*.
- 2. Scroll to the *IP Address Assignment* section.

![](_page_21_Picture_107.jpeg)

- 3. Specify an appropriate IP address for **eth1** in CIDR format as shown above.
- 4. Click Configure Interfaces.

A Note There are no restrictions on which interface is used for each requirement.

#### <span id="page-21-0"></span>Configure the Virtual Service (VIP)

- 1. Using the WebUI, navigate to: *Cluster Configuration > Layer 4 Virtual Services* and click Add a New Virtual Service.
- 2. Enter the following details:

![](_page_21_Picture_108.jpeg)

- 3. Enter an appropriate name (Label) for the VIP, e.g. IIS-Cluster.
- 4. Set the *Virtual Service IP address* field to the required IP address, e.g. 192.168.2.180.
- 5. Set the *Virtual Service Ports* field to 80,443.

![](_page_21_Picture_109.jpeg)

- 6. Leave *Protocol* set to TCP.
- 7. Set the *Forwarding Method* is to NAT.
- 8. Click Update.
- 9. Now click Modify next to the newly created Virtual Service.
- 10. Set *Balance Mode* (the load balancing algorithm) according to your requirements. Weighted least connection is the default and recommended method.
- 11. Persistence is enabled by default for new layer 4 VIPs and is based on source IP address. The persistence timeout can be set using the *Persistence Timeout* field, the default is 5 minutes which is normally fine for HTTP/HTTPS traffic.

**A** Note For more information about persistence, please refer to [Persistence \(aka Server Affinity\)](#page-4-3).

12. Click Update.

#### <span id="page-22-0"></span>Configure the Real Servers (RIPs)

- 1. Using the WebUI, navigate to: *Cluster Configuration > Layer 4 Real Servers* and click Add a new Real Server next to the newly created Virtual Service.
- 2. Enter the following details:

![](_page_22_Picture_166.jpeg)

- 3. Enter an appropriate name (Label) for the first IIS server, e.g. IIS1.
- 4. Change the *Real Server IP Address* field to the required IP address, e.g. 192.168.4.190.
- 5. Leave the *Real Server Port* field blank.
- 6. Leave other settings at their default values.
- 7. Click Update.
- 8. Repeat the above steps for your other IIS server(s).

#### <span id="page-23-0"></span>Create a Floating IP to use for the IIS server's Default Gateway

The default gateway on each IIS server must be configured to be an IP address on the load balancer. It's possible to use the IP address assigned to the internal facing interface (**eth0** in this example) for the default gateway, although it's recommended that an additional floating IP is created for this purpose. This is required if two load balancers (our recommended configuration) are used. In this scenario if the Primary unit fails, the floating IP will be brought up on the Secondary.

#### To create a floating IP address on the load balancer:

- 1. Using the WebUI, navigate to: *Cluster Configuration > Floating IPs*.
- 2. Enter the required IP address to be used for the default gateway, e.g. 192.168.4.254.
- 3. Click Update.

Once added, there will be two floating IP's, one for the Virtual Service (192.168.2.180) and one for the default gateway (e.g. 192.168.4.254) as shown below:

![](_page_23_Picture_137.jpeg)

## <span id="page-23-1"></span>8.3. IIS Server Configuration

#### <span id="page-23-2"></span>Default Gateway

To ensure that return traffic passes back to the client via the load balancer, set the default gateway of each IIS server to be the floating IP address added in the previous step, in this example 192.168.4.254.

#### <span id="page-23-3"></span>NAT Mode – Key Points

- The default gateway on the IIS servers should be an IP address on the load balancer (for an HA pair this must be a floating IP address)
- Port translation is possible, e.g. VIP:80 > RIP:8080 is allowed

```
fl Note
```
For more information about NAT mode, please refer to [Layer 4 NAT Mode.](#page-6-1)

## <span id="page-23-4"></span>9. Appliance & IIS Server Configuration – Using Layer 7 SNAT Mode

It's highly recommended that you have a working IIS environment first before implementing the A Note load balancer.

### <span id="page-24-0"></span>9.1. Overview

If you require enhanced options such as SSL termination, cookie based persistence, HTTP mode URL rewriting, header insertion/deletion, etc. then you must use a layer 7 SNAT mode VIP.

## <span id="page-24-1"></span>9.2. Load Balancer Configuration

#### <span id="page-24-2"></span>Configure the Network Interface

1. One interface is required - for details on setting up the network, please refer to [Initial Network Configuration](#page-12-0).

#### <span id="page-24-3"></span>Configure the Virtual Service (VIP)

- 1. Using the WebUI, navigate to: *Cluster Configuration > Layer 7 Virtual Services* and click Add a New Virtual Service.
- 2. Enter the following details:

#### Layer 7 - Add a new Virtual Service

![](_page_24_Picture_150.jpeg)

- 3. Enter an appropriate name (Label) for the Virtual Service, e.g. IIS-Cluster.
- 4. Set the *Virtual Service IP address* field to the required IP address, e.g. 192.168.2.180.
- 5. Set the *Virtual Service Ports* field to 80,443.

![](_page_24_Picture_151.jpeg)

- 6. Set *Layer 7 Protocol* to TCP Mode.
- 7. Click Update.
- 8. Now click Modify next to the newly created Virtual Service.
- 9. Set *Balance Mode* (the load balancing algorithm) according to your requirements. Weighted least connection

is the default and recommended method.

10. Persistence is enabled by default for new layer 7 VIPs. For TCP Mode (which is required when the VIP handles both HTTP and HTTPS) it's based on source IP address. The persistence timeout can be set using the *Persistence Timeout* field. The default is 30 minutes which is normally fine for HTTP/HTTPS traffic.

![](_page_25_Picture_139.jpeg)

11. Click Update.

#### <span id="page-25-0"></span>Configure the Real Servers (RIPs)

- 1. Using the WebUI, navigate to: *Cluster Configuration > Layer 7 Real Servers* and click Add a new Real Server next to the newly created Virtual Service.
- 2. Enter the following details:

#### Laver 7 Add a new Real Server

![](_page_25_Picture_140.jpeg)

- 3. Enter an appropriate name (Label) for the first IIS server, e.g. IIS1.
- 4. Change the *Real Server IP Address* field to the required IP address (e.g. 192.168.2.190).
- 5. Leave the *Real Server Port* field blank.
- 6. Click Update.
- 7. Repeat the above steps for your other IIS server(s).

#### <span id="page-25-1"></span>Finalizing the Configuration

To apply the new settings, HAProxy must be reloaded. This can be done using the button in the "Commit changes" box at the top of the screen or by using the *Restart Services* menu option:

- 1. Using the WebUI, navigate to: *Maintenance > Restart Services*.
- 2. Click Reload HAProxy.

## <span id="page-26-0"></span>9.3. IIS Server Configuration

In layer 7 SNAT mode, no IIS server configuration changes are required.

## <span id="page-26-1"></span>9.4. SNAT Mode – Key Points

- Virtual Services & Real Servers (the IIS servers) can be on the same or different subnets
- Port translation is possible, e.g. VIP:80 > RIP:8080 is allowed
- No configuration changes are required to the IIS servers
- Enables enhanced options such as SSL termination / re-encryption, cookie based persistence, HTTP mode URL rewriting, header insertion/deletion, etc.
- Not as fast as Layer 4 DR mode or NAT mode

fl Note For more information about SNAT mode, please refer to [Layer 7 SNAT Mode](#page-9-0).

## <span id="page-26-2"></span>10. Additional Configuration Options & Settings

### <span id="page-26-3"></span>10.1. SSL Termination

μħ,

SSL termination can be handled in the following ways:

- 1. On the IIS Servers (recommended) aka SSL Pass-through.
- 2. On the load balancer  $-$  aka SSL Offloading.
- 3. On the load balancer with re-encryption to the IIS Servers  $-$  aka **SSL Bridging**.

### SSL Termination on the IIS servers (SSL Pass-through)

<span id="page-26-4"></span>![](_page_26_Figure_18.jpeg)

In this case, SSL certificates are installed on each IIS Server in the normal way. Data is encrypted from client to server. This provides full end-to-end data encryption as shown in the diagram above.

ß. Note The VIP on the load balancer is configured to listen on port 80 & 443.

![](_page_27_Picture_130.jpeg)

### <span id="page-27-0"></span>SSL Termination on the Load Balancer (SSL Offloading)

fl Note

SSL termination on the load balancer can be very CPU intensive. In most cases, for a scalable solution, terminating SSL on the IIS servers is the best option.

![](_page_27_Figure_4.jpeg)

In this case, an SSL VIP utilizing either STunnel (default & recommended) or Pound is configured on the appliance and an SSL certificate is uploaded and associated to the Virtual Service. Data is encrypted from the client to the load balancer, but is unencrypted from the load balancer to the backend servers as shown above. If you require SSL bridging where the data is re-encrypted to the backend IIS servers, please refer to [SSL Termination on the](#page-30-0) [Load Balancer with Re-encryption \(SSL Bridging\).](#page-30-0)

![](_page_27_Picture_131.jpeg)

#### **Certificates**

To enable the load balancer to perform SSL termination, an SSL certificate is required. If you already have an SSL certificate in either PFX or PEM file format, this can be uploaded to the Load balancer using the certificate upload option as explained below. Alternatively, you can create a Certificate Signing Request (CSR) on the load balancer

and send this to your chosen CA to create a new certificate. For more information please refer to [Generating a](https://pdfs.loadbalancer.org/v8/loadbalanceradministrationv8.11.pdf#page=161) [CSR on the Load Balancer.](https://pdfs.loadbalancer.org/v8/loadbalanceradministrationv8.11.pdf#page=161)

#### Uploading Certificates

If you already have a certificate in either PEM or PFX format, this can be uploaded to the load balancer.

To upload a Certificate:

- 1. Using the WebUI, navigate to: *Cluster Configuration > SSL Certificates*.
- 2. Click Add a new SSL Certificate and select *Upload prepared PEM/PFX file*.

![](_page_28_Picture_124.jpeg)

- 3. Enter a suitable *Label* (name) for the certificate, e.g. Cert1.
- 4. Browse to and select the certificate file to upload (PEM or PFX format).
- 5. Enter the password, if applicable.
- 6. Click Upload Certificate, if successful, a message similar to the following will be displayed:

![](_page_28_Picture_125.jpeg)

#### Exporting PFX Certificates from Windows Servers

When exporting certificates from Windows servers, make sure that *Yes, export the private key* is selected, this will enable the output format to be PFX. Also make sure that *Include all certificates in the certification path if possible* is selected.

#### Creating a PEM file

For details, please refer to [Creating a PEM File.](https://pdfs.loadbalancer.org/v8/loadbalanceradministrationv8.11.pdf#page=164)

#### <span id="page-28-0"></span>Configuring SSL Termination on the Load Balancer

To configure an SSL VIP:

μh.

#### 1. Using the WebUI, navigate to: *Cluster Configuration > SSL Termination* and click Add a new Virtual Service.

![](_page_29_Picture_139.jpeg)

#### 2. Using the *Associated Virtual Service* drop-down, select the Virtual Service created above, e.g. IIS\_Cluster.

![](_page_29_Picture_140.jpeg)

![](_page_29_Picture_141.jpeg)

- 3. Leave *Virtual Service Port* set to 443.
- 4. Leave *SSL operation Mode* set to High Security.
- 5. Select the required certificate from the *SSL Certificate* drop-down.
- 6. Click Update.

Now reload HAProxy and STunnel to apply the new settings using the links provided in the "Commit changes" box at the top of the screen.

Once configured, HTTP traffic will be load balanced by the Layer 7 SNAT mode VIP and HTTPS traffic will be terminated by the SSL VIP, then passed on to the Layer 7 SNAT mode VIP as unencrypted HTTP for load

### <span id="page-30-0"></span>SSL Termination on the Load Balancer with Re-encryption (SSL Bridging)

SSL termination on the load balancer can be very CPU intensive. In most cases, for a scalable **&** Note solution, terminating SSL on the IIS servers is the best option.

![](_page_30_Figure_3.jpeg)

In this case, an SSL VIP utilizing either STunnel (default & recommended) or Pound is configured on the appliance and an SSL certificate is uploaded and associated to the Virtual Service. Data is encrypted from the client to the load balancer and is also encrypted from the load balancer to the backend servers as shown above.

![](_page_30_Picture_128.jpeg)

To enable re-encryption at the Virtual Server level:

#### 1. Use the WebUI menu option: *Cluster Configuration > Layer 7 – Virtual Servers* > Modify.

![](_page_30_Figure_8.jpeg)

- 2. Enable the option *Re-Encrypt to Backend*.
- 3. Click Update.
- 4. Now add the IIS servers ensuring that you specify the correct HTTPS port typically 443.

**&** Note

This setting only applies to IIS servers added *after* setting this option, it auto enables the Re-Encrypt to Backend option (see below) for all new IIS servers.

#### To enable re-encryption at the Real Server level:

1. For each Real Server use the WebUI menu option: *Cluster Configuration > Layer 7 – Real Servers* > Modify.

#### Laver 7 Add a new Real Server

![](_page_31_Picture_123.jpeg)

- 2. Set *Real Server Port* to 443.
- 3. Enable the option *Re-Encrypt to Backend*.
- 4. Click Update.
- 5. Repeat for your other IIS server(s).

Now reload HAProxy and STunnel to apply the new settings using the links provided in the "Commit changes" box at the top of the screen.

### <span id="page-31-0"></span>10.2. Real Server (IIS) Health Checks

The load balancer performs regular health checks to ensure that each server in the cluster is healthy and able to accept client connections. The health check options depend on whether the VIP is defined at layer 4 or layer 7 as outlined below.

#### <span id="page-31-1"></span>Layer 4

By default, a TCP connect health check is used for newly created layer 4 Virtual Services. The following tables list all options available:

![](_page_31_Picture_124.jpeg)

![](_page_31_Picture_16.jpeg)

![](_page_32_Picture_168.jpeg)

### <span id="page-32-0"></span>Layer 7

By default, a TCP connect health check is used for newly created layer 7 Virtual Services. The following tables lists all options available:

![](_page_32_Picture_169.jpeg)

![](_page_32_Picture_170.jpeg)

**&** Note

For full details on the options available, please refer to [Real Server Health Monitoring & Control](https://pdfs.loadbalancer.org/v8/loadbalanceradministrationv8.11.pdf#page=288).

## <span id="page-32-1"></span>External Health-Check Scripts

Writing an external health check script enables the way the IIS servers are monitored to be customized. The

example presented in [this loadbalancer.org blog](https://www.loadbalancer.org/blog/enhanced-microsoft-iis-health-checks-using-vbscript/) checks that it's possible to make a successful HTTP request and that the associated application pool is running.

**8** Note

For more information, please also refer to [External Health Check Scripts](https://pdfs.loadbalancer.org/v8/loadbalanceradministrationv8.11.pdf#page=294).

## <span id="page-33-0"></span>10.3. URL Rewriting / Content Switching (ACLs)

The WebUI supports the ability to create ACLs which can be used to control and direct HTTP traffic based on the rules defined. This option can be accessed in the *ACL Rules* section by clicking the Add Rule button when modifying a VIP.

![](_page_33_Picture_131.jpeg)

- Multiple rules can be defined by using the **Add Rule** button multiple times.
- Once all rules have been defined, click Update to update the VIP and save the new configuration, then click Reload HAProxy at the top of the page to apply the new settings.

In the example above, requests are redirected to the URL location **https://www.example.com** if the path begins with /example.

E.g. if the requested URL is:

http://www.domain.com/example

the request is redirected to:

https://www.example.com

```
fl Note
```
μh,

For more information, please refer to [ACLs \(aka Content Switching\) and URL Rewriting](https://pdfs.loadbalancer.org/v8/loadbalanceradministrationv8.11.pdf#page=129).

### <span id="page-33-1"></span>10.4. HTTP Header Manipulation

For HTTP mode virtual services, the WebUI supports the ability to add, set, delete, and replace HTTP header fields. This option can be accessed under the *Header Rules* section by clicking the Add Rule button when modifying a VIP.

![](_page_34_Picture_130.jpeg)

#### **Header Rules**

![](_page_34_Picture_131.jpeg)

- Multiple headers can be defined by repeatedly using the **Add Rule** button.
- Once all headers have been defined, click Update to update the VIP, then click Reload HAProxy at the top of the page to apply the new settings.

In the example above, the 3 header configuration rows result in the following headers being added to the requests sent from the appliance to the web servers:

- X-Client-Dest-Port, i.e. the port that the client connected to
- X-Client-Dest, i.e. the IP address that the client connected to
- X-Source, i.e. the client's source IP address

```
fl Note
                    For more information, please refer to Modifying HTTP Header Fields.
```
### <span id="page-34-0"></span>10.5. Web Application Firewall (WAF)

The load balancer includes a built in WAF that can be deployed if required. The WAF is based on the ModSecurity Open Source Project and includes a default vulnerability rule-set based on the "OWASP top 10". This defines the top 10 areas of vulnerability that can effect Web Applications.

The load balancer supports the ability to define multiple WAF gateways. Each gateway is associated with a layer 7 VIP when created. On creation, the data path is automatically modified so that the WAF becomes the initial

#### connection point for inbound client connections as illustrated below:

#### Data flow before WAF is deployed:

![](_page_35_Figure_2.jpeg)

#### Modified data flow once WAF is deployed:

![](_page_35_Figure_4.jpeg)

![](_page_35_Picture_89.jpeg)

## <span id="page-35-0"></span>10.6. Server Feedback Agent

The load balancer can dynamically modify the weight of each Real Server by gathering data from either a custom feedback agent or a HTTP server. Reducing the weight of a server compared to others in the pool will reduce the amount of traffic it receives.

For layer 4 VIPs, both the agent and HTTP Server methods can be used, for Layer 7 VIPs, only the agent method is supported.

By default, the agent listens on TCP port 3333, although this can be changed if required.

A telnet to port 3333 on a Real Server with the agent installed returns the current idle value as an integer value between 0 and 100. By default, the idle value is based on current CPU utilization. This can also be based on RAM utilization and the number of current connections or a combination of all three.

This can be configured by modifying the XML configuration file located in the agent's installation folder - by default C:\ProgramData\LoadBalancer.org\LoadBalancer. The file can be edited directly or by clicking the Configuration button in the agent monitor program - see "Controlling the Agent" below.

The load balancer uses the formula (idle value/100) \* initial weight to find the new dynamic weight.

The "initial weight" is the weight set in the WebUI for each Real Server. fl Note For more information about the feedback agent, please refer to [this blog](https://www.loadbalancer.org/blog/open-source-windows-service-for-reporting-server-load-back-to-haproxy-load-balancer-feedback-agent/).

#### <span id="page-36-0"></span>Windows Agent

The latest Windows feedback agent (v4.6.0) can be downloaded [here](https://downloads.loadbalancer.org/agent/loadbalanceragent.msi).

#### Installing the Agent

To install the agent, run loadbalanceragent.msi. Once the installation is complete, the Feedback Agent service is started automatically.

<sub>ប៊</sub> Note The agent must be installed on each Real Server.

#### Controlling the Agent

пħ,

The Feedback Agent service can be controlled and configured using the *Loadbalancer.org Feedback Agent* monitor program. By default this can be accessed from: *Windows Start Menu > Loadbalancer.org*.

![](_page_37_Picture_92.jpeg)

#### <span id="page-37-0"></span>Linux/Unix Agent

The Linux feedback agent files can be downloaded using the following links:

readme file: <https://downloads.loadbalancer.org/agent/linux/v4.1/readme.txt> xinetd file: <https://downloads.loadbalancer.org/agent/linux/v4.1/lb-feedback> feedback script:<https://downloads.loadbalancer.org/agent/linux/v4.1/lb-feedback.sh>

#### Installation & Testing

Install xinetd - if not already installed:

apt-get install xinetd

Insert the following line into /etc/services:

lb-feedback 3333/tcp # Loadbalancer.org feedback daemon

Then run the following commands:

```
cp lb-feedback.sh /usr/bin/lb-feedback.sh
chmod +x /usr/bin/lb-feedback.sh
cp lb-feedback /etc/xinetd.d/lb-feedback
chmod 644 /etc/xinetd.d/lb-feedback
/etc/init.d/xinetd restart
```
To test the agent:

μh.

```
telnet 127.0.0.1 3333
Trying 127.0.0.1...
Connected to 127.0.0.1.
Escape character is '^]'.
95%
```
fl Note

The agent files must be installed on each Real Server.

#### <span id="page-38-0"></span>HTTP Server

You can use any HTTP server responding on port 3333 to give feedback information to the load balancer. The format of this information must be an integer number of 0-100 without any header information. Using this method, you can generate a custom response based on your application's requirements.

#### <span id="page-38-1"></span>10.7. Load Balancer Transparency

#### <span id="page-38-2"></span>Layer 4

Both Layer 4 DR mode and layer 4 NAT mode are transparent by default. This means that IIS will log the actual IP address of the client rather than the IP address of the load balancer.

#### <span id="page-38-3"></span>Layer 7

пh

Because layer 7 is based on a proxy (HAProxy) it is not transparent by default, therefore IIS logs will show the load balancer's IP address rather than the client's IP. However, the load balancer can be configured to provide the actual client IP address to the IIS servers in 2 ways:

1. By inserting a header that contains the client IP source address. For HTTP traffic the X-Forwarded-For (XFF) header is used, for TCP traffic the Proxy Protocol Header is used.

![](_page_38_Picture_142.jpeg)

2. By modifying the Source Address field of the IP packets and replacing the IP address of the load balancer with the IP address of the client. The load balancer uses TProxy for this purpose.

These methods can be used independently or in combination to achieve a range of objectives. For more information and details of how to use these methods, please refer [Transparency at Layer 7](https://pdfs.loadbalancer.org/v8/loadbalanceradministrationv8.11.pdf#page=147).

## <span id="page-38-4"></span>11. Testing & Verification

For additional guidance on diagnosing and resolving any issues you may have, please also refer fl Note to [Diagnostics & Troubleshooting](https://pdfs.loadbalancer.org/v8/loadbalanceradministrationv8.11.pdf#page=346).

To test a web server based configuration, add a test page to each web server, e.g. test.html and put the server name on this page for easy identification during the tests.

Use two or more clients to do the testing. Open up a web browser on each test client and enter the VIP address or the corresponding URL, e.g. http://192.168.2.180.

Each client should see a different server name because of the load balancing algorithm in use, i.e. they are being

load balanced across the cluster.

### <span id="page-39-0"></span>11.1. Using the System Overview

The System Overview can be accessed via the WebUI. It shows a graphical view of all VIPs & RIPs (i.e. the IIS servers) and shows the state/health of each server as well as the state of the cluster as a whole. The example below shows that all IIS servers are healthy (green) and available to accept connections:

#### System Overview @

![](_page_39_Picture_84.jpeg)

If one of the servers within the cluster fails its health check, that server will be colored red and the cluster will be colored yellow as shown below:

#### System Overview @

2023-01-10 14:47:39 UTC

2023-01-10 14:47:39 UTC

![](_page_39_Picture_85.jpeg)

Make sure that all servers are up (green) and verify that clients can connect to the VIP and access all load balanced services.

A Note

μh,

Make sure that DNS points at the VIP rather than individual servers.

## <span id="page-39-1"></span>12. Technical Support

If you have any questions regarding the appliance or would like assistance designing your deployment, please don't hesitate to contact our support team: [support@loadbalancer.org.](mailto:support@loadbalancer.org)

## <span id="page-39-2"></span>13. Further Documentation

For additional information, please refer to the [Administration Manual](https://pdfs.loadbalancer.org/loadbalanceradministrationv8.pdf).

## <span id="page-40-0"></span>14. Appendix

### <span id="page-40-1"></span>14.1. Solving the ARP Problem

When using Layer 4 DR mode, the ARP problem must be solved. This involves configuring each IIS server to be able to receive traffic destined for the VIP, and ensuring that each IIS server does not respond to ARP requests for the VIP address – only the load balancer should do this.

The steps below are for Windows 2012 & later, for earlier versions of Windows please refer to the [Administration](https://pdfs.loadbalancer.org/loadbalanceradministrationv8.pdf) [Manual.](https://pdfs.loadbalancer.org/loadbalanceradministrationv8.pdf)

#### <span id="page-40-2"></span>Windows Server 2012 & Later

Windows Server 2012 and later support Direct Routing (DR) mode through the use of the Microsoft Loopback Adapter that must be installed and configured on each load balanced (Real) Server. The IP address configured on the Loopback Adapter must be the same as the Virtual Service (VIP) address. This enables the server to receive packets that have their destination set as the VIP address. If a Real Server is included in multiple DR mode VIPs, an IP address for each VIP must be added to the Loopback Adapter.

In addition, the strong/weak host behavior must be configured on each Real Server. The weak host model allows packets with any IP to be sent or received via an interface. The strong host model only allows packets with an IP belonging to the interface to be sent or received.

 $\circled{\left(\odot\right)}$  Important The following 3 steps must be completed on *all* Real Servers associated with the VIP.

#### Step 1 of 3: Install the Microsoft Loopback Adapter

- 1. Click Start, then run hdwwiz to start the Hardware Installation Wizard.
- 2. Once the Wizard has started, click **Next**.
- 3. Select Install the hardware that I manually select from a list (Advanced), click Next.
- 4. Select Network adapters, click Next.

μh.

![](_page_41_Picture_83.jpeg)

- 5. Select Microsoft & Microsoft KM-Test Loopback Adapter, click Next.
- 6. Click Next to start the installation, when complete click Finish.

#### Step 2 of 3: Configure the Loopback Adapter

- 1. Open Control Panel and click Network and Sharing Center.
- 2. Click Change adapter settings.
- 3. Right-click the new Loopback Adapter and select Properties.

**&** Note You can configure IPv4 or IPv6 addresses or both depending on your requirements.

#### IPv4 Addresses

曲

1. Uncheck all items except Internet Protocol Version 4 (TCP/IPv4) as shown below:

![](_page_42_Picture_52.jpeg)

2. Ensure that Internet Protocol Version (TCP/IPv4) is selected, click Properties and configure the IP address to be the same as the Virtual Service address (VIP) with a subnet mask of 255.255.255.255, e.g. 192.168.2.20/255.255.255.255 as shown below:

![](_page_42_Picture_53.jpeg)

**8** Note

192.168.2.20 is an example, make sure you specify the correct VIP address.

**8** Note

If a Real Server is included in multiple DR mode VIPs, an IP address for each VIP must be

![](_page_43_Picture_0.jpeg)

3. Click OK then click Close to save and apply the new settings.

#### IPv6 Addresses

1. Uncheck all items except Internet Protocol Version 6 (TCP/IPv6) as shown below:

![](_page_43_Picture_60.jpeg)

2. Ensure that Internet Protocol Version (TCP/IPv6) is selected, click Properties and configure the IP address to be the same as the Virtual Service (VIP) and set the *Subnet Prefix Length* to be the same as your network setting, e.g. 2001:470:1f09:e72::15/64 as shown below:

![](_page_44_Picture_96.jpeg)

- **& Note** 2001:470:1f09:e72::15/64 is an example, make sure you specify the correct VIP address.
- If a Real Server is included in multiple DR mode VIPs, an IP address for each VIP must be fl Note added to the Loopback Adapter.
- 3. Click OK then click Close to save and apply the new settings.

#### Step 3 of 3: Configure the strong/weak host behavior

The strong/weak host behavior can be configured using either of the following 2 methods:

- Option 1 Using network shell (netsh) commands
- Option 2 Using PowerShell cmdlets

The commands in this section assume that the LAN Adapter is named "net" and the Loopback Adapter is named "loopback" as shown in the example below:

![](_page_44_Picture_9.jpeg)

Either adjust the commands to use the names allocated to your LAN and loopback adapters, or (①) Important rename the adapters before running the commands. Names are case sensitive so make sure

#### Option 1 - Using Network Shell (netsh) Commands

To configure the correct strong/weak host behavior run the following commands:

For IPv4 addresses:

netsh interface ipv4 set interface "net" weakhostreceive=enabled netsh interface ipv4 set interface "loopback" weakhostreceive=enabled netsh interface ipv4 set interface "loopback" weakhostsend=enabled

For IPv6 addresses:

netsh interface ipv6 set interface "net" weakhostreceive=enabled netsh interface ipv6 set interface "loopback" weakhostreceive=enabled netsh interface ipv6 set interface "loopback" weakhostsend=enabled netsh interface ipv6 set interface "loopback" dadtransmits=0

#### Option 2 - Using PowerShell Cmdlets

For IPv4 addresses:

```
Set-NetIpInterface -InterfaceAlias loopback -WeakHostReceive enabled -WeakHostSend enabled
-DadTransmits 0 -AddressFamily IPv4
```
Set-NetIpInterface -InterfaceAlias net -WeakHostReceive enabled -AddressFamily IPv4

For IPv6 Addresses:

Set-NetIpInterface -InterfaceAlias loopback -WeakHostReceive enabled -WeakHostSend enabled -DadTransmits 0 -AddressFamily IPv6

Set-NetIpInterface -InterfaceAlias net -WeakHostReceive enabled -AddressFamily IPv6

#### <span id="page-45-0"></span>14.2. Configuring HA - Adding a Secondary Appliance

Our recommended configuration is to use a clustered HA pair of load balancers to provide a highly available and resilient load balancing solution. We recommend that the Primary appliance is fully configured first, then the Secondary appliance can be added to create an HA pair. Once the HA pair is configured, load balanced services must be configured and modified on the Primary appliance. The Secondary appliance will be automatically kept in sync.

A Note For Enterprise Azure, the HA pair should be configured first. For more information, please refer The clustered HA pair uses Heartbeat to determine the state of the other appliance. Should the active device (normally the Primary) suffer a failure, the passive device (normally the Secondary) will take over.

#### <span id="page-46-0"></span>Non-Replicated Settings

A number of settings are not replicated as part of the Primary/Secondary pairing process and therefore must be manually configured on the Secondary appliance. These are listed by WebUI menu option in the table below:

![](_page_46_Picture_184.jpeg)

![](_page_46_Picture_185.jpeg)

#### <span id="page-46-1"></span>Configuring the HA Clustered Pair

![](_page_46_Picture_186.jpeg)

1. Deploy a second appliance that will be the Secondary and configure initial network settings.

2. Using the WebUI on the Primary appliance, navigate to: *Cluster Configuration > High-Availability Configuration*.

![](_page_47_Picture_72.jpeg)

3. Specify the IP address and the *loadbalancer* user's password for the Secondary (peer) appliance as shown in the example above.

#### 4. Click Add new node.

**Create a Clustered Pair** 

5. The pairing process now commences as shown below:

![](_page_47_Picture_73.jpeg)

6. Once complete, the following will be displayed on the Primary appliance:

#### **High Availability Configuration - primary**

![](_page_47_Figure_8.jpeg)

7. To finalize the configuration, restart heartbeat and any other services as prompted in the "Commit changes" message box at the top of the screen.

![](_page_48_Picture_39.jpeg)

![](_page_48_Picture_2.jpeg)

## <span id="page-49-0"></span>15. Document Revision History

![](_page_49_Picture_231.jpeg)

![](_page_49_Picture_2.jpeg)

![](_page_50_Picture_50.jpeg)

## **II-** LOADBALANCER

**Visit us: www.loadbalancer.org Phone us:** +44 (0)330 380 1064 **Phone us:** +1 833 274 2566 **Email us:** info@loadbalancer.org **Follow us:** @loadbalancer.org

#### **About Loadbalancer.org**

Loadbalancer.org's mission is to ensure that its clients' businesses are never interrupted. The load balancer experts ask the right questions to get to the heart of what matters, bringing a depth of understanding to each deployment. Experience enables Loadbalancer.org engineers to design less complex, unbreakable solutions and to provide exceptional personalized support.

![](_page_51_Picture_4.jpeg)